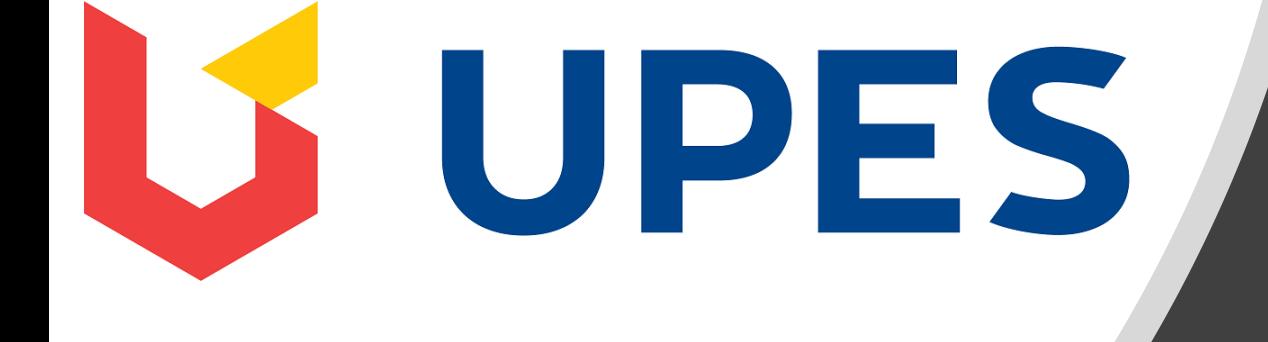

# Candidate Guide for ONLINE **EXAMINATION**

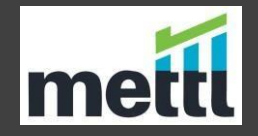

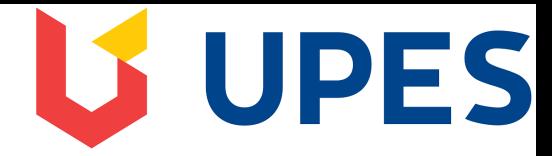

### **Mettl Proctored Assessments supported on MAC systems only on the latest version of Mozilla Firefox Browser.**

**Before starting the test, make sure that you have:**

•An internet connectivity of at-least 512 kbps**.**

•An updated version of **Mozilla Firefox** browser should be installed on the system**.**

•Check the webcam and microphone before the test, should be in a working condition.

•Turn off chat applications (Google talk, yahoo messenger etc.), antivirus, auto updates, and other notifications.

# **Examination Process Flow**

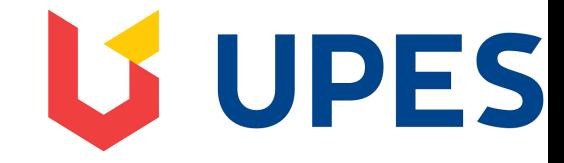

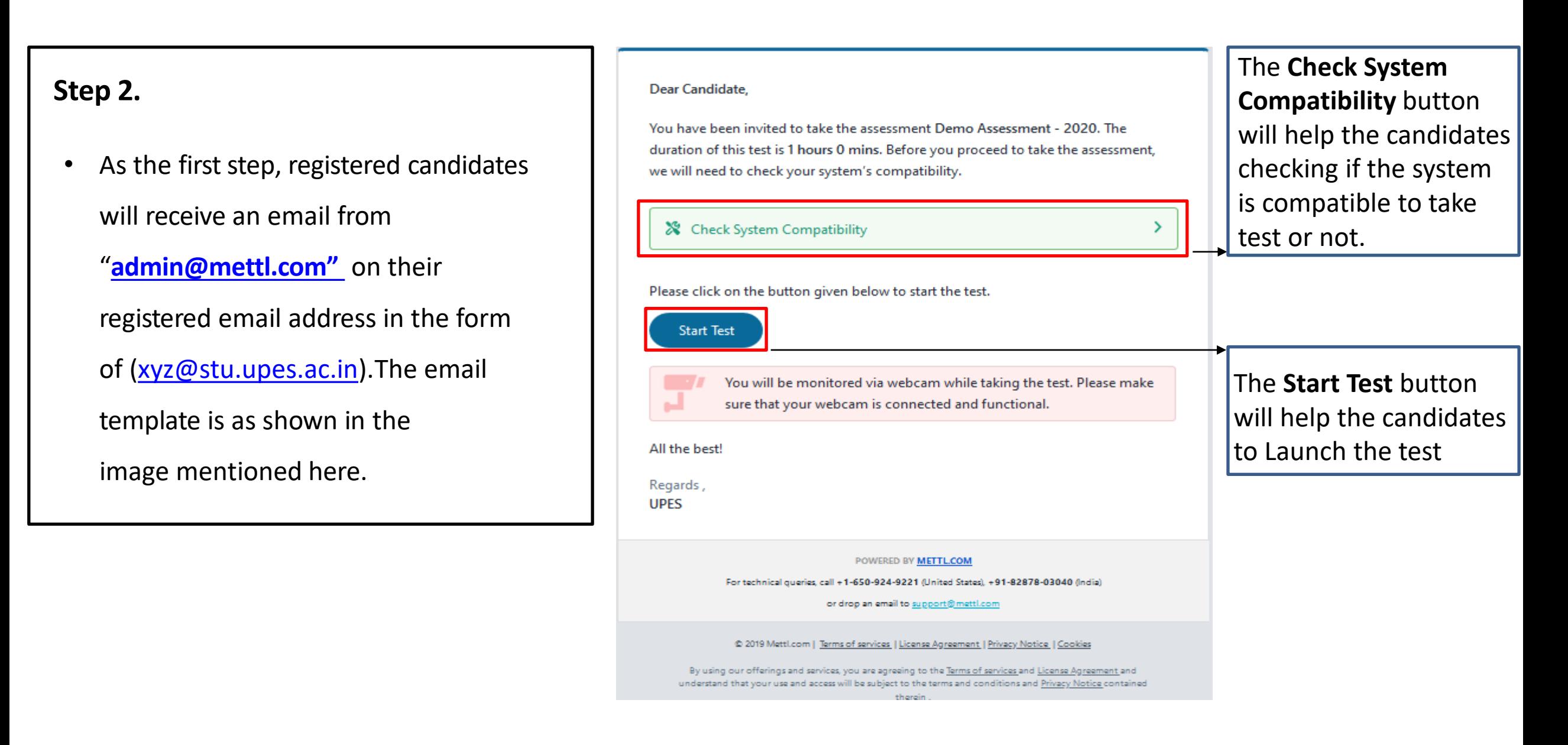

## Step **3.** Launching Test on Firefox browser

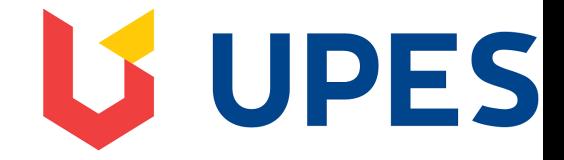

#### Launching the Test on Mozilla Firefox Browser Checking browser settings on Mozilla Firefox Browser

Your test will start in a separate window, click on launch test to launch the test

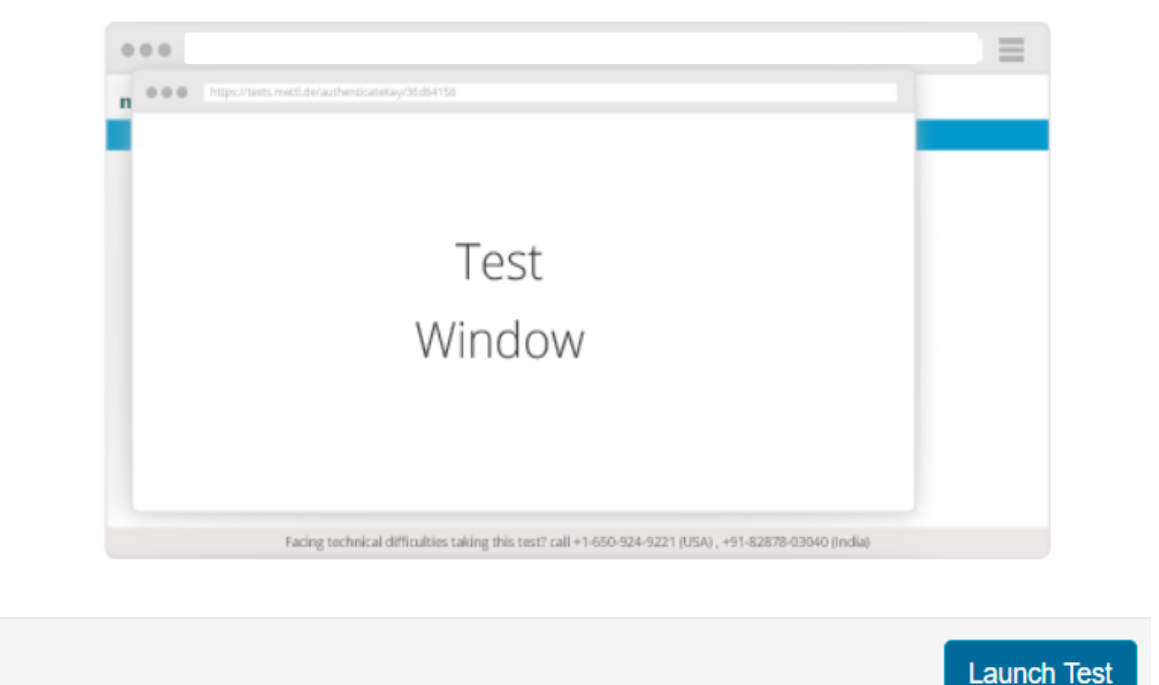

# **US UPES**

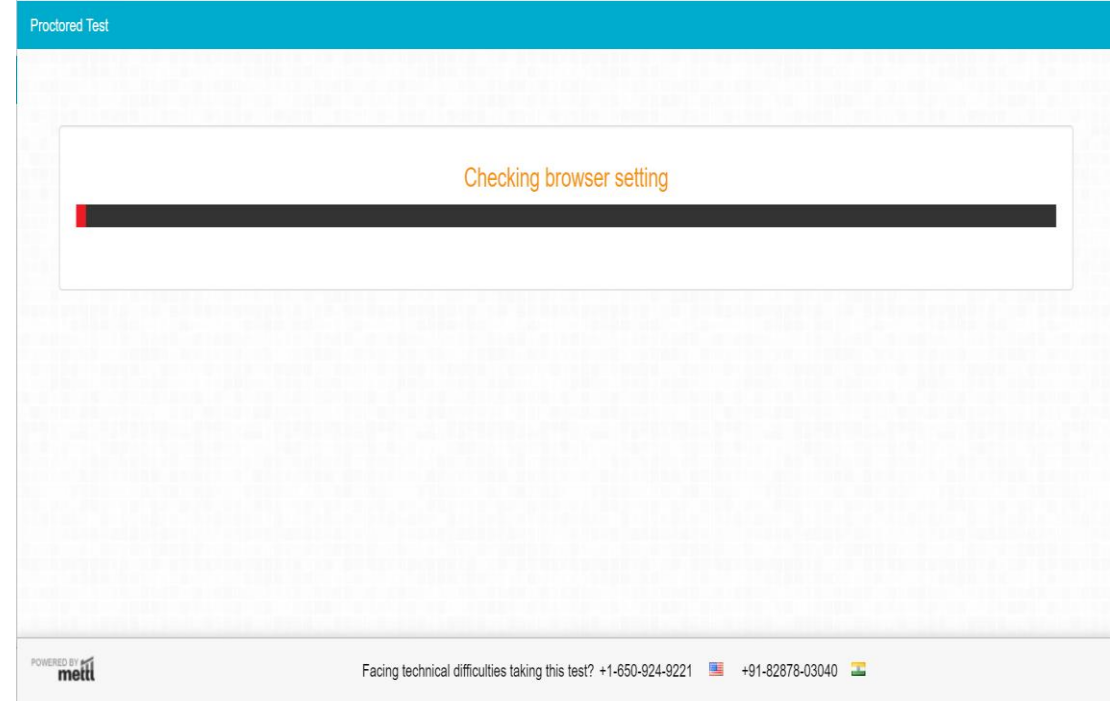

**Checking browser setting** page will appear once the candidate will click on the **Launch Test** button

# Step **4 .** Permission to share the Screen on Mozilla Firefox browser

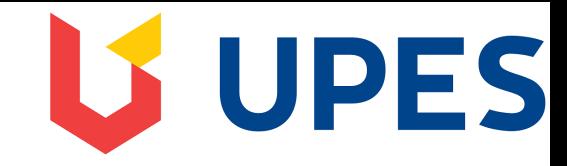

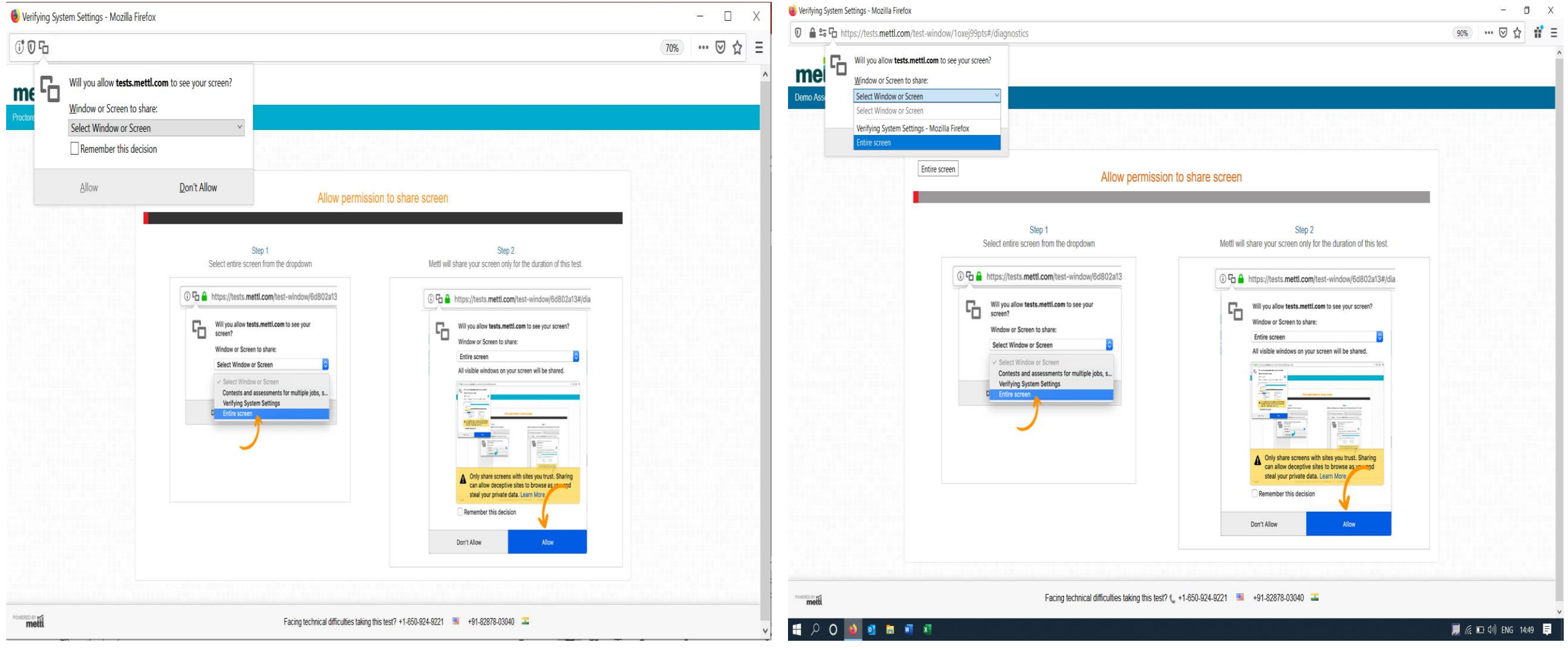

**Step 5**. Permission to enable Camera and Microphone on Firefox

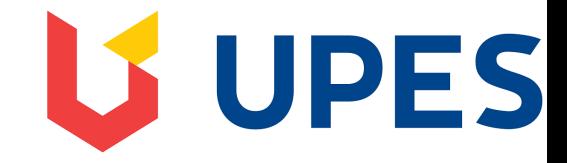

#### Enable Camera & Microphone on Firefox

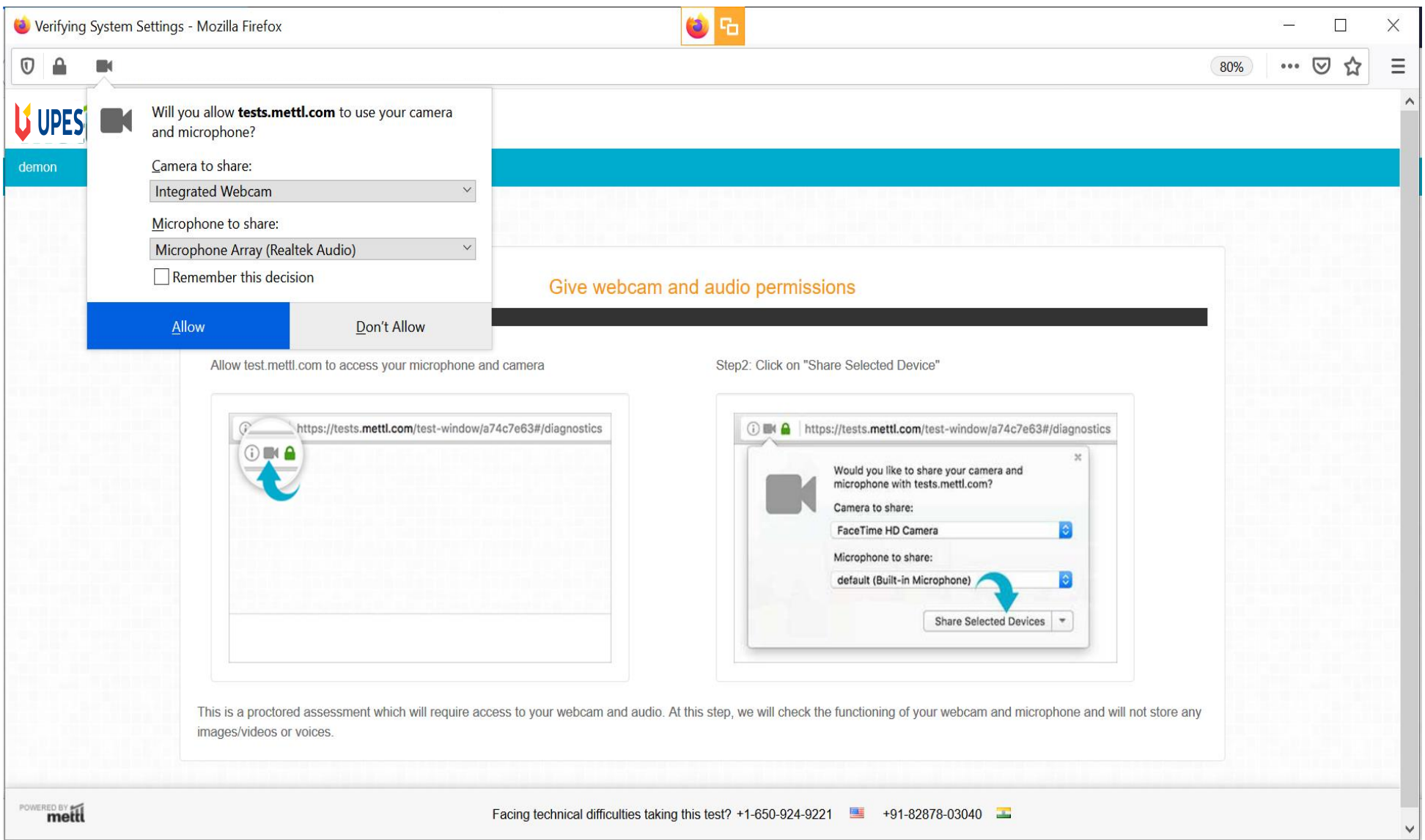

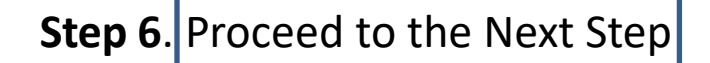

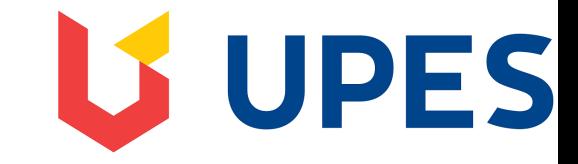

#### Click on Next on Mozilla Firefox to move further

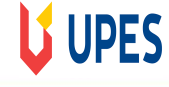

testing112

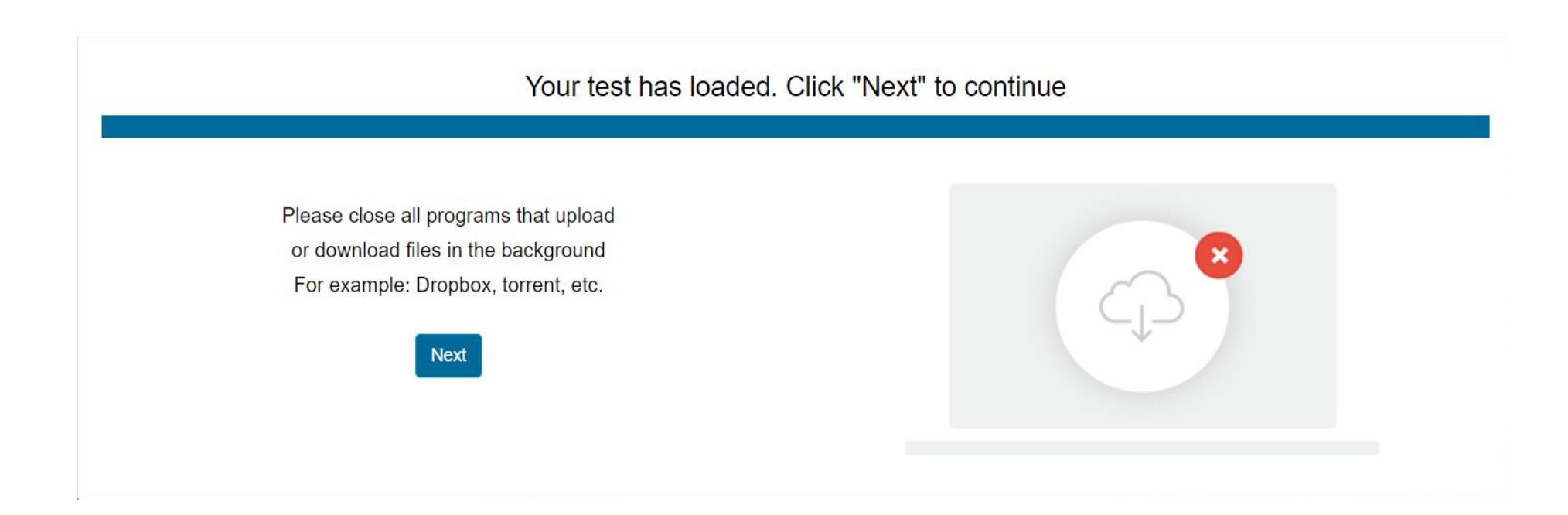

# **Step 7**. Register for the Test

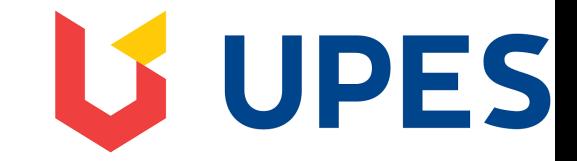

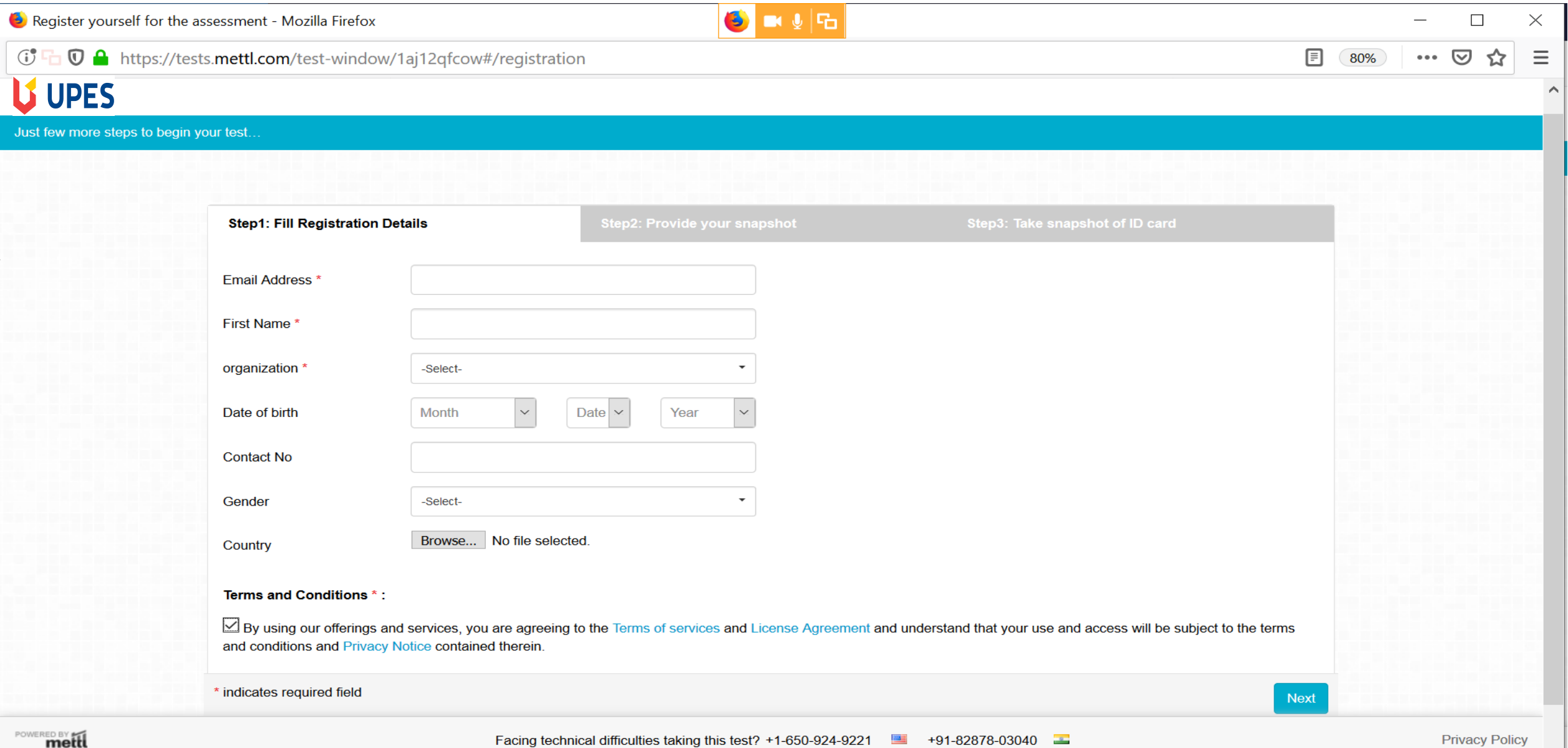

# **Step 8.** Authorization Process

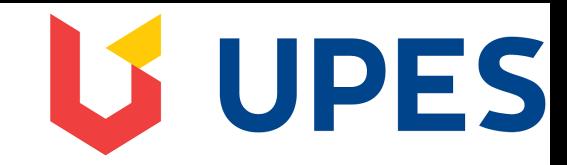

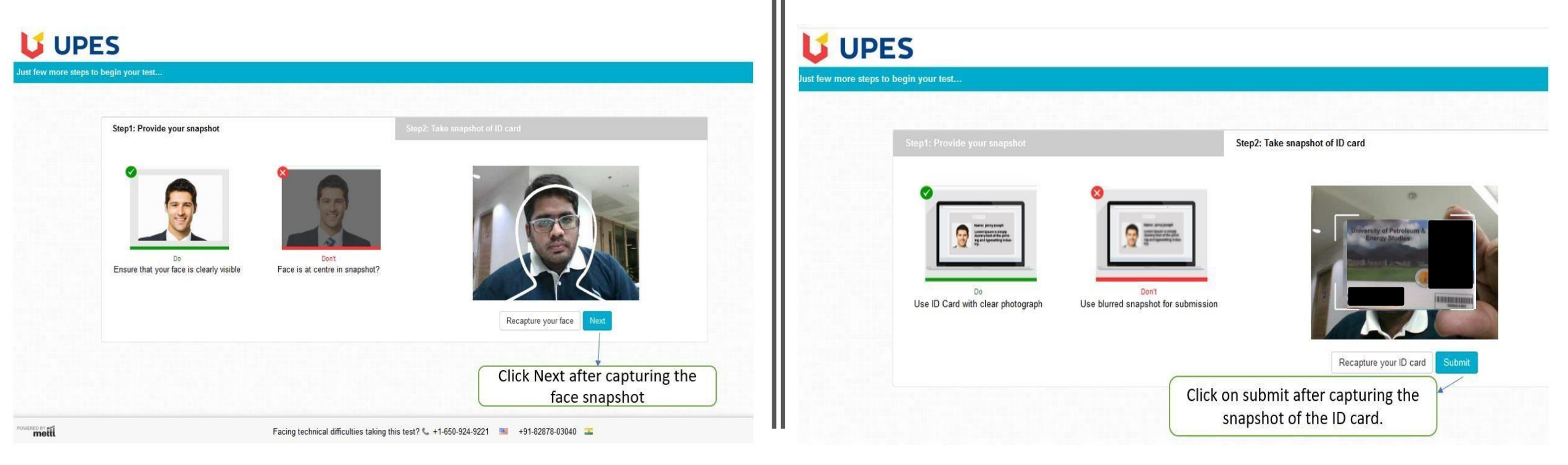

After clicking on next, Candidates will be redirected to the page, where the candidates need to provide a snapshot of their face and ID card one by one. In step 1 the candidates must capture their face snapshot and click on Next. In step 2 candidates must capture the snapshot of their ID card.

Please make sure while clicking the picture that there is enough lighting in the room so that the id card is captured properly. Kindly click the picture in the outline provided. Please review the picture, once clicked. Once the ID card has been captured, click on the Submit button.

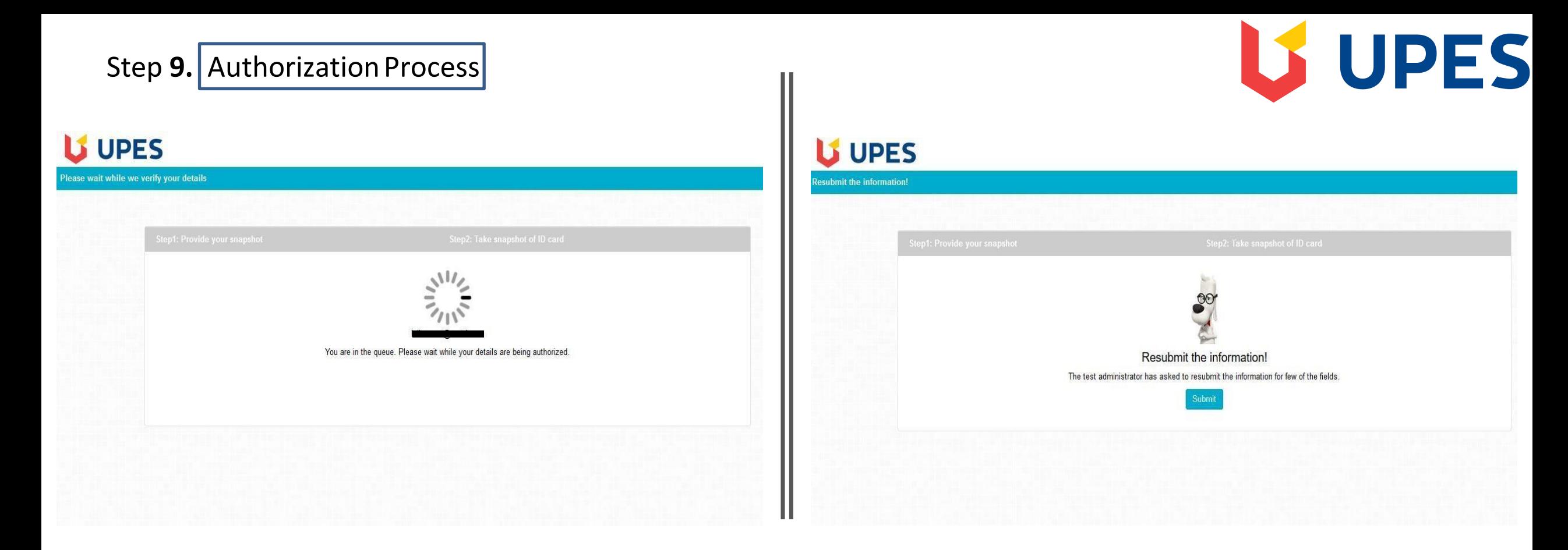

Once the Candidates submit their face snapshot and ID card snapshot, they will be prompted with a on screen message, "You are in thequeue. Please wait while your details are being authorized"

It takes around 2-3 minutes for the authorizer to authorize one request, the candidates may have to wait for some time to get themselves authorized and proceed with the test.

In case the details (Face/ ID Card snapshot)submitted by the candidate are not clear, the candidates will be asked to resubmit thedetails. The candidates will get the resubmission request on the screen, where they need to click on the "Submit" button and resubmit the required details.

# Step 10. Approval to Monitor the session

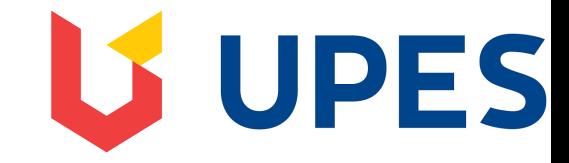

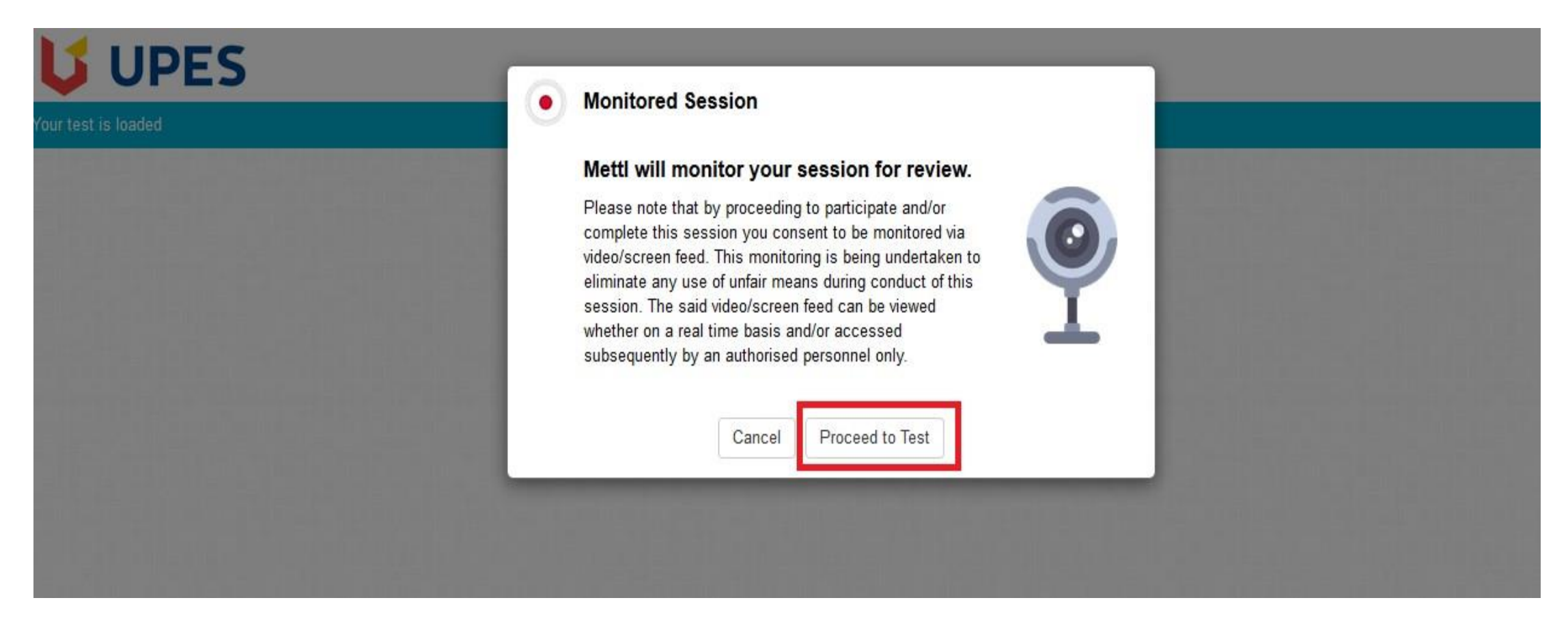

• Once the candidate details gets authorized then on the next page the candidates will be shown a pop-up stating that their test session will be monitored. The candidate will have to give their approval to start the test, else the test will not get started. To start the test click on **Proceed to Test.**

# Step 11. Test Experience

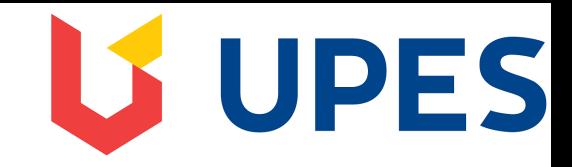

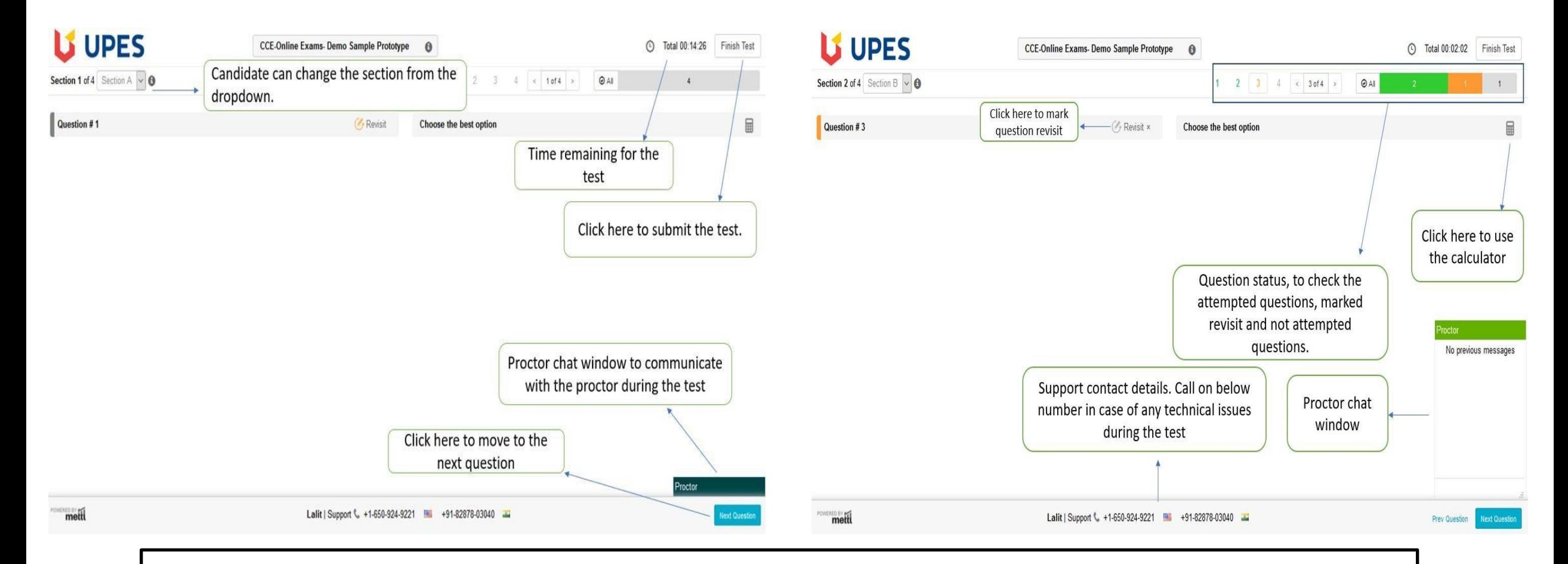

• Post successful Authorization candidates can start the respective test, the above image will help candidates understand the different tabs and their usage available on the assessment dashboard.

# Step 12. Test Experience

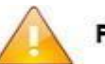

**Finish Test** 

Are you sure you want to finish this test?

Summary of your attempts in this test is as shown below

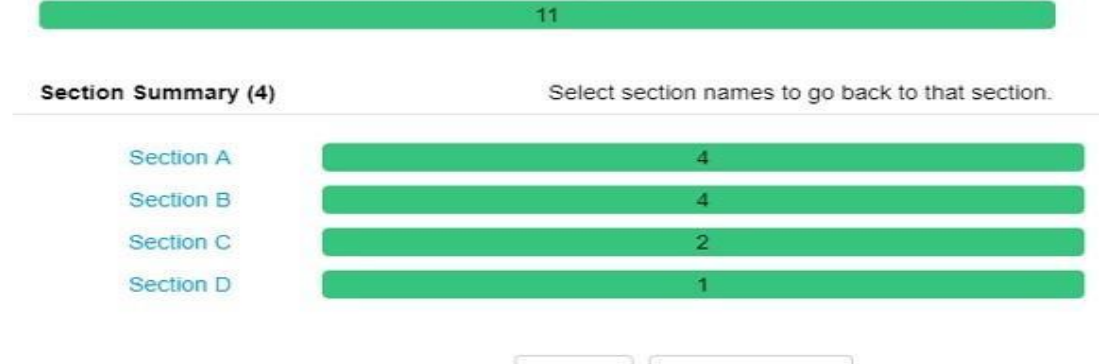

Cancel

Yes, Finish test

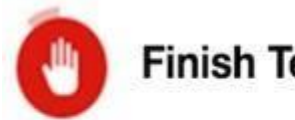

### **Finish Test**

Finishing your test here. Please do not close this window.

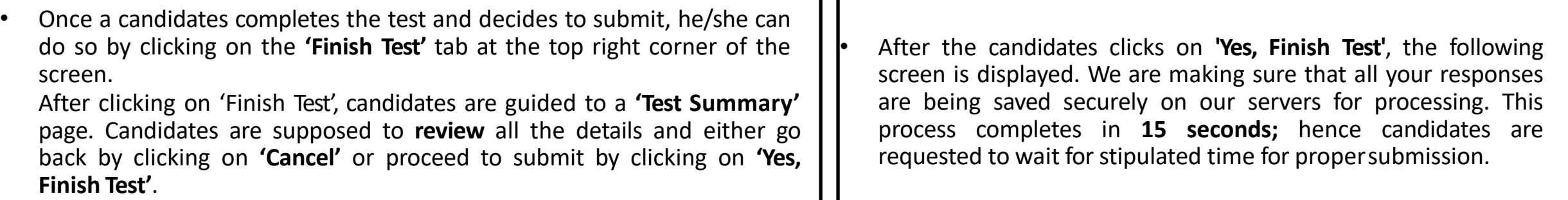

**For further query, or in case of any technical difficulty while attempting the test, candidates are requested to reach Support Desk on the mentioned coordinates:**

**Call - +91 828 780 3040 Email - support@mettl.com**

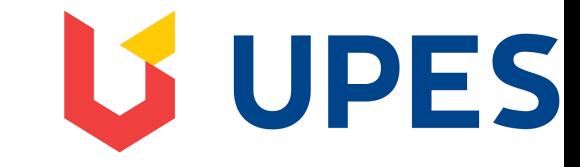